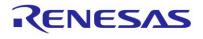

# **DA16600 Matter Getting Started Guide**

This document is intended to provide details on how to get started using the DA16600 EVK and SDK to develop a Matter Wi-Fi device which is compatible with Matter Specification v1.2.

# Contents

| Со  | ntents                      | S        |                                                       | 1  |  |
|-----|-----------------------------|----------|-------------------------------------------------------|----|--|
| Fig | jures.                      |          |                                                       | 2  |  |
| Ta  | bles                        |          |                                                       | 3  |  |
| 1.  | Tern                        | ns and D | efinitions                                            | 3  |  |
| 2.  | Refe                        | erences  |                                                       | 4  |  |
| 3.  | Intro                       | duction. |                                                       | 5  |  |
| 4.  | Harc                        | dware Se | tup                                                   | 6  |  |
| 5.  | Soft                        | ware Set | up                                                    | 7  |  |
|     | 5.1                         | Toolcha  | in Installation                                       | 7  |  |
|     |                             | 5.1.1    | Install Using Batch/Shell Scripts                     | 7  |  |
|     |                             | 5.1.2    | Install Manually                                      | 8  |  |
|     | 5.2                         | Eclipse  | IDE Installation                                      | 9  |  |
|     |                             | 5.2.1    | Configure Eclipse IDE                                 | 10 |  |
|     |                             | 5.2.2    | Create Workspace and Import Projects in Eclipse       | 11 |  |
|     | 5.3                         | Build DA | A16600 Matter SDK                                     | 16 |  |
|     |                             | 5.3.1    | Download Images to DA16600                            | 17 |  |
| 6.  | . Set Up Matter Environment |          |                                                       |    |  |
|     | 6.1                         | Apple H  | lome App                                              | 26 |  |
|     |                             | 6.1.1    | BLE Provisioning for Registering Device to Apple Home | 26 |  |
|     |                             | 6.1.2    | Accessory Device Control from Home App                | 27 |  |
|     |                             | 6.1.3    | Apple Home Control                                    | 27 |  |
|     | 6.2                         | Google   | Home App                                              | 27 |  |
|     |                             | 6.2.1    | Google Home Control                                   |    |  |
|     | 6.3                         | Amazon   | n Alexa App                                           |    |  |
|     |                             | 6.3.1    | Amazon Alexa Control                                  |    |  |
|     | 6.4                         | •        | plication Development                                 |    |  |
|     | 6.5                         | Security | v and Certificate                                     |    |  |
|     |                             | 6.5.1    | PAA Certificate Generation                            |    |  |
|     |                             | 6.5.2    | PAI Certificate Generation                            | 30 |  |
|     |                             | 6.5.3    | DAC Certificate Generation                            | 30 |  |
|     |                             | 6.5.4    | CD Generation                                         |    |  |
|     |                             | 6.5.5    | Replacement of Certificates and Keys                  |    |  |
|     | 6.6                         |          | nmands for Matter from External MCU                   | 31 |  |
|     |                             | 6.6.1    | Overview                                              |    |  |
|     |                             | 6.6.2    | AT Command List                                       | 32 |  |

|          | 6.6.3     | AT Command Examples for Lock Application           | 36 |
|----------|-----------|----------------------------------------------------|----|
| Appendi  | x A Matte | r OTA Update                                       | 37 |
| A.1      | Preparati | ion for Matter OTA                                 | 37 |
|          | A.1.1     | Create OTA Image                                   | 37 |
|          | A.1.2     | Run Provider                                       | 38 |
|          | A.1.3     | Run Requestor                                      | 38 |
| A.2      | Matter O  | TA Flow Using Chip Tool                            | 38 |
|          | A.2.1     | Commissioning                                      | 39 |
|          | A.2.2     | Provide Default Attribute of Provider to Requestor | 40 |
| Revision | History . |                                                    | 41 |

# Figures

| Figure 1: DA16600 Matter SDK structure                | 5  |
|-------------------------------------------------------|----|
| Figure 2: Matter hardware configuration over Wi-Fi    | 6  |
| Figure 3: Connection for LED control                  | 6  |
| Figure 4: Toolchain package v1.x.x for FreeRTOS SDK   | 7  |
| Figure 5: Windows installation using batch script - 1 | 8  |
| Figure 6: Windows installation using batch script - 2 | 8  |
| Figure 7: Download Eclipse installer                  | 9  |
| Figure 8: Run Eclipse Installer                       | 10 |
| Figure 9: Configuring Eclipse IDE                     | 10 |
| Figure 10: [MCU] Global Arm toolchains path           | 11 |
| Figure 11: Select xPack version                       | 11 |
| Figure 12: Windows 10 [MCU] global build tools path   | 11 |
| Figure 13: Import SDK to Eclipse IDE                  | 12 |
| Figure 14: Select folder to import SDK                | 13 |
| Figure 15: Import SDK to Eclipse IDE                  | 13 |
| Figure 16: Eclipse project explorer                   | 14 |
| Figure 17: Import SDKJFlash                           | 14 |
| Figure 18: Projects to be imported                    | 15 |
| Figure 19: Imported projects                          | 15 |
| Figure 20: Build project                              | 16 |
| Figure 21: Select flash memory type                   | 16 |
| Figure 22: Two images generated                       | 17 |
| Figure 23: Windows - COM ports                        | 17 |
| Figure 24: Open MACRO file                            |    |
| Figure 25: Download bootloader                        |    |
| Figure 26: Download RTOS image                        | 21 |

| Figure 27: Quick start                        | 26 |
|-----------------------------------------------|----|
| Figure 28: QR code for BLE provisioning       | 27 |
| Figure 29: Lighting application structure     | 29 |
| Figure 30: AT command flow for lock control   | 32 |
| Figure 31: ATcomman flow for lock application | 36 |
| Figure 32: Matter OTA environment             | 37 |
| Figure 33: Matter OTA flow                    | 39 |

# Tables

| Table 1: Serial port configuration values | 18 |
|-------------------------------------------|----|
| Table 2: FW image loady commands          | 21 |
| Table 3: AT commands from MCU to DA16600  | 32 |
| Table 4: AT commands from DA16600 to MCU  | 34 |
| Table 5: Create OTA image                 | 37 |
| Table 6: Run provider                     | 38 |
| Table 7: Chip tool commissioning          | 39 |
| Table 8: Requestor commissioning          | 39 |
| Table 9: Attribute to requestor           | 40 |
| Table 10: Attribute to provider           | 40 |
| Table 11: Announce to requestor           | 40 |

# 1. Terms and Definitions

| AP   | Access Point                                    |
|------|-------------------------------------------------|
| ACL  | Access Control List                             |
| BDX  | Bulk Data Exchange                              |
| BLE  | Bluetooth Low Energy                            |
| CASE | Certificate Authenticated Session Establishment |
| COM  | Communication Port                              |
| CSA  | Connectivity Standard Alliance                  |
| DPM  | Dynamic Power Management                        |
| EVK  | Evaluation Kit                                  |
| IDE  | Integrated Development Environment              |
| IP   | Internet Protocol                               |
| ΟΤΑ  | Over the Air                                    |
| PASE | Passcode-Authenticated Session Establishment    |
| RTOS | Real Time Operating System                      |
| SDK  | Software Development Kit                        |
| SFDP | Serial Flash Discoverable Parameter             |
|      |                                                 |

| SoC  | System on Chip                              |
|------|---------------------------------------------|
| SSID | Service Set Identifier                      |
| UART | Universal Asynchronous Receiver/Transmitter |

UTC Universal Time Coordinated

# 2. References

- [1] DA16200, Datasheet, Renesas Electronics
- [2] UM-WI-046, DA16200 DA16600, FreeRTOS SDK Programmer Guide, User Manual, Renesas Electronics
- [3] UM-WI-056, DA16200 DA16600, FreeRTOS Getting Started Guide, User Manual, Renesas Electronics
- [4] Matter Specification Version 1.2

# 3. Introduction

Matter is a unified, open-source application-layer connectivity standard built to enable developers and device manufacturers to connect and build reliable, and secure ecosystems and increase compatibility among connected home devices. By building upon Internet Protocol (IP), Matter enables communication across smart home devices, mobile apps, and cloud services. The following link provides additional information about Matter.

### https://github.com/project-chip/connectedhomeip#readme

Matter platform is ported on the top of DA16600 generic SDK, and the applications are built on the top of Matter platform. Using the DA16600 Matter SDK, the DA16600 can be configured as a Matter accessory device which connects to the standard Matter network and can be controlled by Matter-enabled controllers. Figure 1 shows the structure of DA16600 Matter SDK.

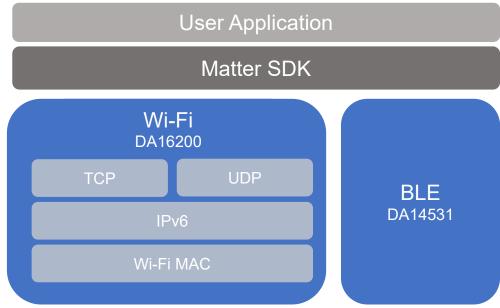

Figure 1: DA16600 Matter SDK structure

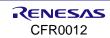

# 4. Hardware Setup

Figure 2 shows the basic elements of Matter network (Hub, Device, and Controller) and how the network is linked together remotely. Matter accessory applications (lights and door locks) can be tested and developed on the device, DA16600 Evaluation Kit (EVK). Setting up the DA16600 EVK for the Matter application is the same as the Connecting to EVKs of Ref. [3].

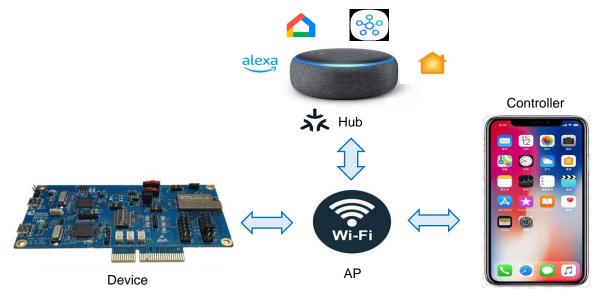

Figure 2: Matter hardware configuration over Wi-Fi

- Hub: Matter smart hub such as Apple HomePod mini, Google Nest Hub, and Amazon Echo dot
- **Controller**: Mobile app such as Apple Home, Google Home, and Amazon Alexa
- Device: DA16600 EVK

#### NOTE

The lighting application controls the LED on DA16600 EVK v5.0. Thus, Pin11 of J2 and Pin1 of P10 on the EVK must be connected as shown in Figure 3.

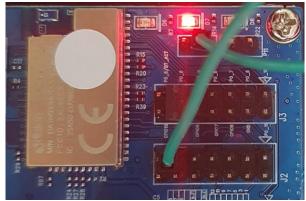

Figure 3: Connection for LED control

# 5. Software Setup

To develop Matter applications on the DA16600 using the Matter SDK, install and setup the Eclipse IDE and toolchain.

Follow the steps below to set up the development environments.

- 1. Install the toolchain (GNU Arm GCC Cross Compiler) and Eclipse IDE.
- 2. Download a package of DA16600 Matter SDK from the Renesas website.
- 3. Extract the DA16600 Matter SDK from the downloaded package.
- 4. Create a workspace in Eclipse IDE.
- 5. Import projects from DA16600 Matter SDK.
- 6. Build DA16600 Matter SDK.
- 7. Download the built images to DA16600.

# 5.1 Toolchain Installation

There are two ways to install the GNU Arm GCC Cross Compiler: using scripts (Windows batch script and Linux shell script) and manual installation.

# 5.1.1 Install Using Batch/Shell Scripts

To install the toolchain using scripts, extract the Toolchain\_package\_v1.x.x\_for\_FreeRTOS\_SDK.zip file from the Matter SDK package. There are 3 files as shown in Figure 4.

- Windows: \_\_Install\_dev\_toolchain\_for\_windows\_\_.bat and node-vxx.xx.x-x64.msi
- Linux: \_\_Install\_dev\_toolchain\_for\_linux\_\_.sh

| Install_dev_toolchain_for_linuxsh     | 11/9/2022 5:06 PM  | Shell Script       | 1 KB      |
|---------------------------------------|--------------------|--------------------|-----------|
| 🚳Install_dev_toolchain_for_windowsbat | 11/10/2022 5:35 PM | Windows Batch File | 2 KB      |
| 🚏 node-v18.12.0-x64.msi               | 11/9/2022 5:06 PM  | Windows Installer  | 29,956 KB |

Figure 4: Toolchain package v1.x.x for FreeRTOS SDK

## 5.1.1.1 Windows Installation

Run the script below.

```
C:\<script directory>\ Install dev toolchain for windows .bat
```

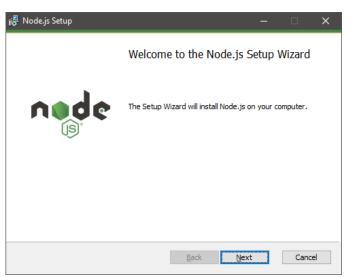

Figure 5: Windows installation using batch script - 1

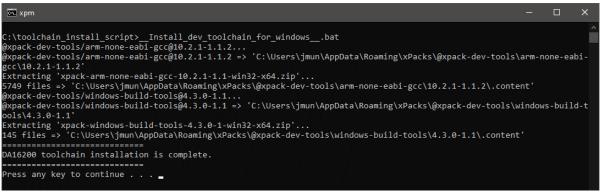

Figure 6: Windows installation using batch script - 2

## 5.1.1.2 Linux Installation

Run the script below.

```
~$ ./ Install dev toolchain for linux .sh
```

#### NOTE

For Linux systems, shell scripts need to be set as executable. After extracting the script file and place it into a directory, change the permission of the script file as below.

~\$ chmod 755 \_\_Install\_dev\_toolchain\_for\_linux\_.sh

# 5.1.2 Install Manually

The simplest method for installing the GNU Arm GCC 10.2.1 cross compiler is to use the xPack Project Manager (xpm) and install them from an xPack package.

If the xPack tools are not installed yet, follow the instructions on the xPack website to install either the **Windows** or **GNU/Linux** version depending on your development system. For more information on how to install the xPack, see <a href="https://xpack.github.io/install">https://xpack.github.io/install</a>. Once the xPack tools are installed, open a Windows command line or a Linux terminal and install the GNU Arm GCC 10.2.1 cross compiler xPack.

Use the following command to install GNU Arm GCC 10.2.1 on either Windows 10 or Linux.

xpm install --global @xpack-dev-tools/arm-none-eabi-gcc@10.2.1-1.1.2

It is required to install the Windows Build Tools xPack as Windows 10 does not have any build tools by default.

Use the following command to install the Windows Build Tools on Windows 10.

```
xpm install --global @xpack-dev-tools/windows-build-tools@4.3.0-1.1
```

#### NOTE

The Windows Build Tools version must be 4.3 or lower.

# 5.2 Eclipse IDE Installation

To install the Eclipse IDE, download and run the Eclipse installer for either Windows or Linux from the Eclipse Installer website: https://www.eclipse.org/downloads/packages/installer.

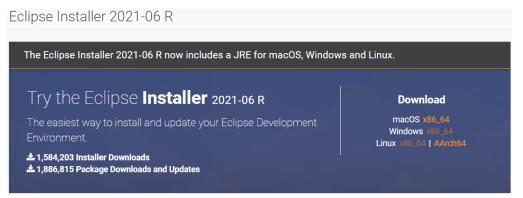

Figure 7: Download Eclipse installer

#### NOTE

Currently only Windows and Linux have been verified to work with the DA16600 Matter SDK.

The Windows version can be installed by running the downloaded installer. The Linux version can be installed using the following commands.

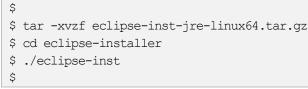

When running the installer, choose the Eclipse IDE for Embedded C/C++ Developers package and then select Install.

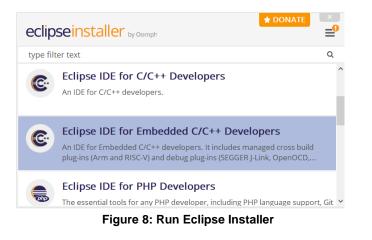

#### NOTE

```
The Eclipse Installer automatically installs the JRE and embedded development extensions required by the DA16600 Matter SDK.
```

When the installation is complete, run Eclipse and open a workspace.

# 5.2.1 Configure Eclipse IDE

Building the DA16600 Matter SDK on the Eclipse requires to configure the path to the compiler. To setup the compiler path, open the **Window** > **Preferences** dialog box.

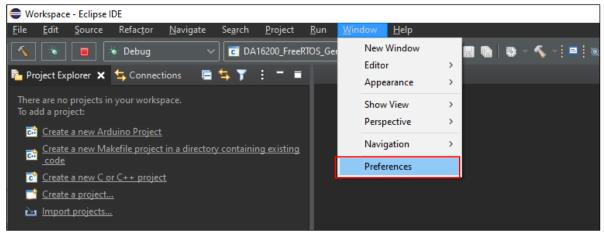

Figure 9: Configuring Eclipse IDE

### 5.2.1.1 Global Arm Toolchain Paths

In the preferences dialog, select **MCU** > **Global Arm Toolchain Paths** and verify the Toolchain folder that points to where the GNU Arm GCC 10.2.1 toolchain is installed. The GNU Arm GCC 10.2.1 xPack is installed in the user home folder as shown below.

C:/Users/{user}/AppData/Roaming/xPacks/@xpack-dev-tools/arm-none-eabi-gcc/{gcc version}/.content/bin

| se. |
|-----|
| ~   |
|     |
|     |
|     |
|     |
|     |
| r   |
|     |
|     |
|     |

Figure 10: [MCU] Global Arm toolchains path

If the toolchain folder is empty or incorrect, click the **xPack** button and select the correct version.

| C C  | elect | the xPack vers               | ion    | $\times$ |
|------|-------|------------------------------|--------|----------|
| Vers | ion:  | 10.2.1-1.1.2<br>10.2.1-1.1.2 |        | ~        |
| [    |       | ОК                           | Cancel |          |

Figure 11: Select xPack version

## 5.2.1.2 Global Build Tools Path

In the preferences dialog, also check the **MCU** > **Global Build Tools Path** and verify it points to where the Windows Build Tools xPack has been installed. The Windows Build Tools xPack is installed in the user home folder as shown below.

C:/Users/{user}/AppData/Roaming/xPacks/@xpack-dev-tools/windows-build-tools/{Window Build Tools version}/.content/bin

| Preferences                                                                                                    |                                                                               |                                                                                                    | _                                       |                         | ×   |
|----------------------------------------------------------------------------------------------------|-------------------------------------------------------------------------------|----------------------------------------------------------------------------------------------------|-----------------------------------------|-------------------------|-----|
| type filter text                                                                                                    | Global Build Tools Path                                                       |                                                                                                    |                                         | ← - →                   | - : |
| <ul> <li>Help</li> <li>Install/Update</li> <li>Library Hover</li> <li>MCU</li> <li>Global Arm Toc</li> <li>Global Build To</li> <li>Global OpenOC</li> <li>Global OpenOC</li> </ul> | Juild tools are installed. Unless define<br>Ig/xPacks/@xpack-dev-tools/window | ed more specifically, they are used for a second second second second second second second second second second | all projects in all w<br><u>B</u> rowse | orkspaces.              |     |
| Global pyOCD<br>Global QEMU F<br>Global RISC-V<br>Clobal SECCEP                                                                                                    | <                                                                             |                                                                                                    | Restore <u>D</u> efaults                | <u>A</u> pply<br>Cancel | /   |

Figure 12: Windows 10 [MCU] global build tools path

# 5.2.2 Create Workspace and Import Projects in Eclipse

Download the DA16600 Matter SDK from the official website.

| NOTE                                                                                                    |
|----------------------------------------------------------------------------------------------------|
| Go to the Renesas website and scroll down to the Software Downloads section. Find DA16600 Matter SDK or type it in |
| the search box, and then select the SDK and download.                                                              |

#### 5.2.2.1 Create Workspaces

1. Create a workspace directory for the SDK as shown in the example below.

..../workspace

2. Extract the SDK zip file and place it into any directory. For example,

..../workspace/DA16600 matter SDK Vx.x.X

This directory is the <sdk root directory>.

3. Run Eclipse and open the newly created workspace.

| NOTE                                                                                                    |
|----------------------------------------------------------------------------------------------------|
| For Linux systems, certain files used during the build process need to be set as executable. After extracting the SDK and        |
| place it into a directory, change the permission of the <sdk_root_directory>/tools/util file by running the</sdk_root_directory> |
| <pre>set_linux_perm.sh script in the <sdk_root_directory>/tools/util/ directory:</sdk_root_directory></pre>                      |
| ~\$                                                                                                    |
| ~\$ cd <sdk_root_diretory>/tools/util</sdk_root_diretory>                                                                        |
| ~\$ chmod 755 set_linux_perm.sh                                                                                                  |
| ~\$ sh ./set_linux_perm.sh                                                                                                    |
| ~\$                                                                                                    |

To setup the SDK in Eclipse, it is required to import several projects. The first one is the top-level project located in the <sdk\_root\_directory>. This provides a view into the full SDK source code and sets up the launch and debug configurations required by the SDK. The other is SDKJFlash project.

#### 5.2.2.2 Import Projects to Eclipse

Import the projects to the Eclipse workspace as follows.

 Under the File menu select Import... to open the Import dialog box, and then select General > Existing project into workspace and click Next.

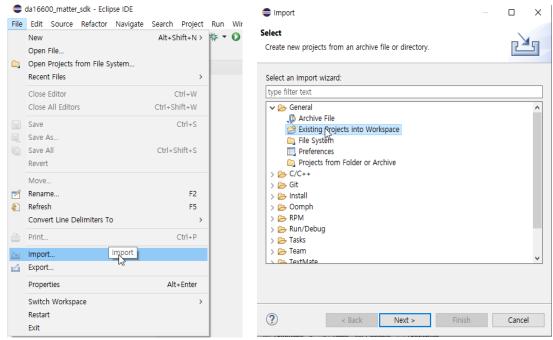

Figure 13: Import SDK to Eclipse IDE

CFR0012

#### NOTE

 $\label{eq:linear} The <\!\! {\tt sdk\_root\_directory\!\!>\! path length must be less than 70 characters as Windows 10 has a path length limitation of 260 characters.$ 

2. In the **Import** dialog box, select the **Select root directory** option and click the **Browse** button. Use the file manager to navigate to the <sdk\_root\_directory>/ directory and then click **Select Folder**.

| →                    | ~ Ū   |             | DA16600_SDK_Matte |
|----------------------|-------|-------------|-------------------|
| ganize 🔻 New folder  |       |             |                   |
| This PC Name         | Date  | modified    | Туре              |
| 3D Objects examples  | 7/4/2 | 023 2:25 PM | File folder       |
| Desktop src          | 7/4/2 | 023 2:25 PM | File folder       |
| Documents hird_party | 7/4/2 | 023 2:25 PM | File folder       |
| Downloads            | 7/4/2 | 023 2:27 PM | File folder       |
| Music                |       |             |                   |
| E Pictures           |       |             |                   |
| 📕 Videos             |       |             |                   |
| SDisk (C:)           |       |             |                   |
| 🚔 DATA (D:)          |       |             |                   |
| 굴 DialogDFS (\\dia   |       |             |                   |
| Network              |       |             |                   |
| KR-ENG-LT-JB2        |       |             |                   |
| v <                  |       |             |                   |
| Folder:              |       |             |                   |

Figure 14: Select folder to import SDK

3. One project should appear in the **Projects** list which matches the name of the <sdk\_root\_directory>. Select the project and then click **Finish**.

| Import                                       |                 |                    | -              |                  | ×     |
|----------------------------------------------|-----------------|--------------------|----------------|------------------|-------|
| Import Projects<br>Select a directory to sea | arch for existi | ng Eclipse project | s.             |                  |       |
| Select root directory:                       | D:#Project      | ₩WIFI₩sdk₩FreeF    | ttos₩da1660( ∨ | Browse           | 9     |
| ○ Select <u>a</u> rchive file:               |                 |                    | ~              | Browse           | Þ     |
| Projects:                                    |                 |                    |                |                  |       |
| da16600_matter                               | _sdk (D:₩Proj   | ect₩WIFI₩sdk₩Fr    | eeRTOS₩da16600 | <u>S</u> elect   | All   |
|                                              |                 |                    |                | <u>D</u> eselect | t All |
|                                              |                 |                    |                | R <u>e</u> fres  | h     |
|                                              |                 |                    |                |                  |       |
|                                              |                 |                    |                |                  |       |
| <                                            |                 |                    | >              |                  |       |
| Options                                      |                 |                    |                |                  |       |
| Search for nested p                          |                 |                    |                |                  |       |
| Close newly import                           |                 | oon completion     |                |                  |       |
| Hide projects that a                         | lready exist in | the workspace      |                |                  |       |
| Working sets                                 |                 |                    |                |                  |       |
| Add project to wor                           | king sets       |                    |                | Ne <u>w</u>      |       |
| Working sets:                                |                 |                    | ~              | S <u>e</u> lect  |       |
|                                              |                 |                    |                |                  |       |
|                                              |                 |                    |                |                  |       |
| ?                                            | < <u>B</u> ack  | <u>N</u> ext >     | <u>F</u> inish | Cance            | əl    |
|                                              |                 |                    |                |                  |       |

Figure 15: Import SDK to Eclipse IDE

4. The project will appear in the Eclipse Project Explorer.

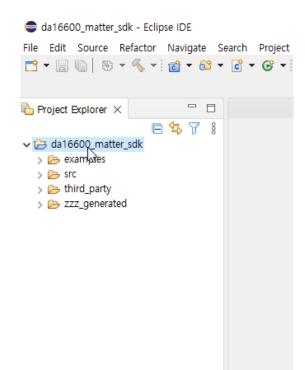

Figure 16: Eclipse project explorer

5. The other project that should be imported is the SDKJFlash project which provides an absolute path for certain scripts. This can be imported using the Eclipse Project Explorer by navigating to the <sdk\_top\_directory>/third\_party/renesas/utility/j-link/project/ and then right-click on that directory and select Import as Project.

| -                         |        | SHOW III     |                 | AILT. | DITLET VV / |
|---------------------------|--------|--------------|-----------------|-------|-------------|
| da16600_matter_sdk - Ecl  |        | Show in Lo   | ocal Terminal   |       | >           |
| File Edit Source Refactor | D      | Сору         |                 |       | Ctrl+C      |
| 📑 🗕 🕒 🖌 🖌 🔹               |        | Paste        |                 |       | Ctrl+V      |
|                           | ×      | Delete       |                 |       | Delete      |
| Project Explorer ×        | ~      | Move         |                 |       | Delete      |
|                           |        | Rename       |                 |       | F2          |
| ✓ → da16600_matter_sdk    | _      |              |                 |       |             |
| > 🗁 examples              | B      | Import as I  | Project         | 2     |             |
| > 🗁 src                   | è      | Import       |                 | -0    |             |
| ✓ 🗁 third_party           | 4      | Export       |                 |       |             |
| > 📂 nlassert              |        | Build Proje  | ct              |       |             |
| > 🗁 nlio<br>> 🇀 pigweed   | ন্ত্রী | Refresh      |                 |       | F5          |
| pigneed                   | ~      | o (1) -      |                 |       |             |
| > 🗁 matter include        |        | Profiling To | DOIS            |       | >           |
| > 🗁 matter_zzz_gei        | 0      | Run As       |                 |       | >           |
| 🗸 🗁 sdk                   | 脊      | Debug As     |                 |       | >           |
| > 📂 apps                  |        | Profile As   |                 |       | >           |
| > 🥟 core                  |        | Restore fro  | m Local History |       |             |
| > 🗁 docs<br>> 🎘 library   |        | Team         |                 |       | >           |
| > > tools                 |        | Compare V    | Vith            |       | >           |
| V 🕞 utility               |        | Validate     |                 |       |             |
| > 📂 cfg_gene              |        | Course       |                 |       |             |
| > 📂 combo                 |        | Source       |                 |       | >           |
| ✓ 🗁 j-link<br>⊘ projec    |        | Properties   |                 | A     | lt+Enter    |
| > 🗁 scripts               |        |              |                 |       |             |
| > 🕞 network               |        |              |                 |       |             |
| > 🗁 programi              |        | -scripts     |                 |       |             |
| > 🗁 zzz_generated         | -      |              | 🖹 Problems 🗙    | Tasks | Consol      |
|                           |        | 0            | ) items         |       |             |

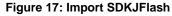

The basic setup for the SDK is now complete. The next step is to import a target project and build that project. The all-clusters-app is the default application for light control in the SDK. The application has three projects (application, library, and core project) which must be imported. The locations of application projects are

<sdk\_root\_directory>/examples/all-clusters-app/renesas/da16600/projects/. Each project must be imported as shown in Figure 18 and imported projects shown in Figure 19.

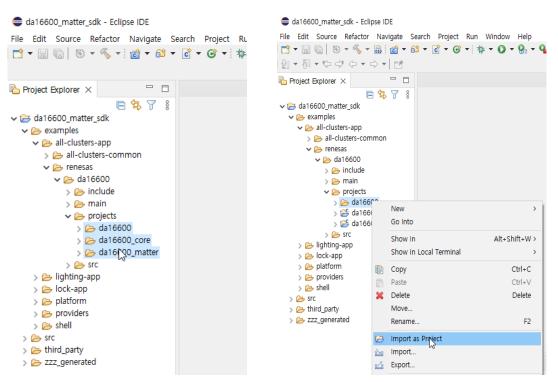

Figure 18: Projects to be imported

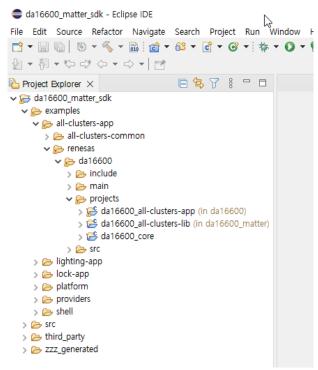

Figure 19: Imported projects

CFR0012

# 5.3 Build DA16600 Matter SDK

Right-click the all-clusters-app build and select **Build project** in the popup window to start building the app as shown in Figure 20. A pop-up window shows the section of flash memory type before start building. DA16600 has AT25SL321 flash so AT23SL321 must be selected and click **Finish** as shown in Figure 21. Then, the all-clusters app is built automatically. Bootloader DA16600-FBOOT-GEN01-01-XXXX-XXXX.AT25SL321.img and main image DA16600-FRTOS-GEN01-01-XXXX-XXXX.img are generated in Figure 22. It is recommended to check that the name of generated image contains AT25SL321.img.

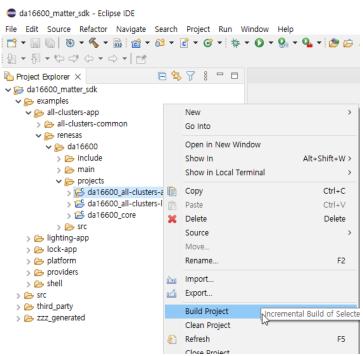

Figure 20: Build project

|           | 🧳 Generate Config         | _        | ×   |
|-----------|---------------------------|----------|-----|
|           | Please select a flash mem | ory type |     |
| (in da166 | AT25SL321                 |          |     |
| n da1660  | AT25SL321                 |          | 1.5 |
|           | FM25W32                   |          |     |
|           | GD25LE32E                 |          |     |
|           | IS25LQ032B                |          |     |
|           | MX25L25635F               |          |     |
|           | MX25L3233F                |          |     |
|           | MX25R3235F                |          |     |
|           | MX25U3232F                |          |     |
|           | MX25U3235F                |          |     |
|           | W25Q32JV                  |          | ~   |

Figure 21: Select flash memory type

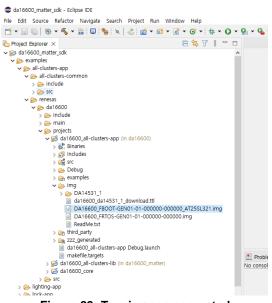

Figure 22: Two images generated

## 5.3.1 Download Images to DA16600

### 5.3.1.1 Configuring DA16600 Serial Debug Interface

The DA16600 provides a command and debug interface on UART0 for performing configuration and diagnostic functions. When the EVK is connected to the USB port (**CN1** on the DA16600 EVK), two virtual COM ports are created.

• On Windows, two COM ports are displayed in the device manager (see Figure 23).

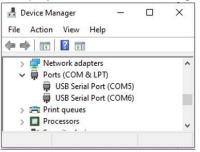

Figure 23: Windows - COM ports

### NOTE

On Windows, if the FTDI serial driver was not installed automatically, the driver can be downloaded from the following URL and install manually: http://www.ftdichip.com/Drivers/CDM/CDM21224\_Setup.zip

• On Linux, the COM ports are created in the /dev directory as ttyUSBx devices.

```
$
$ ls -l /dev/ttyU* List the available ttyUSB serial ports.
crw-rw---- 1 root dialout 188, 0 Aug 25 10:26 /dev/ttyUSB0
crw-rw---- 1 root dialout 188, 1 Aug 25 10:26 /dev/ttyUSB1
$
```

The lower numbered COM port (COM5 in Figure 23) is for the DA16600 debug interface. The higher numbered COM port is for the DA16600 ATCMD interface.

#### NOTE

On the DA16600, the higher numbered COM port can also be configured as the DA14531 serial debug interface.

A serial terminal application that supports **Y-Modem** is required to download the firmware to the DA16600.

For Windows, the **Tera Term** terminal emulator program is recommended and can be downloaded from https://ttssh2.osdn.jp. For Linux, the **minicom** terminal emulation program is recommended and can be installed using the following command.

```
$
$ sudo apt install minicom Command to install minicom.
$
```

Once the terminal emulation application has been installed, connect the USB cable to the EVK (**CN1** on DA16600 EVK) and start the terminal emulation program.

In the terminal emulation program, go to the **Serial Port Setup** and select the lower numbered COM port and configure it as follows.

### Table 1: Serial port configuration values

| Settings             | Value  |
|----------------------|--------|
| Baud Rate            | 230400 |
| Data Bits            | 8      |
| Parity               | None   |
| Stop Bits            | 1      |
| Flow Control (HW/SW) | None   |

Turn ON the EVK (SW2 on the DA16600 EVK) and check for output as shown in the example below.

```
Wakeup source is 0x4
[dpm init retmemory] DPM INIT CONFIGURATION(1)
       DA16600 SDK Information
       * _____
                                       ------
       * - CPU Type : Cortex-M4 (120MHz)
* - OS Type : FreeRTOS 10.4.3
       * - Serial Flash : 4 MB
       * - SDK Version : V3.1.3.0 GEN
       * - F/W Version
                       : FRTOS-GEN01-01-15129-000000
       * - F/W Build Time : Aug 26 2021 22:58:01
       * - Boot Index : 0
       gpio wakeup enable 00000402
[combo][iot sensor]
  is provisioned = 0
  is sensor started = 0
[combo] dpm boot type = 0
>>> UART1 : Clock=80000000, BaudRate=115200
>>> UART1 : DMA Enabled ...
[combo] BLE BOOT MODE 0
[combo] BLE FW VER to transfer ....
  >>> v 6.0.14.1114.2 (id=1) at bank 1
[combo] S/W Reset.
[combo] BLE FW transfer done
System Mode : Station Only (0)
>>> Start DA16X Supplicant ...
>>> DA16x Supp Ver2.7 - 2022 03
>>> MAC address (sta0) : d4:3d:39:11:5e:72
>>> sta0 interface add OK
>>> Start STA mode...
by default, rf meas btcoex(1, 0, 0)
>>> Hello World #1 ( Non network dependent application ) !!!
<<< GAPM DEVICE READY IND
IoT dev name="DA16600-5E72", len=12
```

CFR0012

```
[combo] Advertising...
[/DA16600] #
```

## 5.3.1.2 Firmware Update Using Tera Term Scripts

This is for Windows only and the firmware images can be downloaded automatically using tera term scripts as follows:

1. Once tera term is running and connected to the DA16600, open the **Control** tab, and select the **Macro** menu item.

When the **MACRO: Open Macro** file selection window opens, navigate to the directory where the firmware images are stored and select the **.ttl** file (see Figure 24).

The ttl file for all-clusters-app is <sdk\_root\_directory>\examples\all-clustersapp\renesas\da16600\projects\da16600\img\da16600 da14531 1 download.ttl.

| MACRO: Open macro                                                                                                    |                     | ×      |
|----------------------------------------------------------------------------------------------------|---------------------|--------|
| $\leftrightarrow$ $\rightarrow$ $\checkmark$ $\uparrow$ $\blacksquare$ $<$ da16600 $\rightarrow$ img $\checkmark$ $\circlearrowright$ | ,○ Search img       |        |
| Organize 🔻 New folder                                                                                                    |                     | ?      |
| Documents Name                                                                                                    | Date modified       | Туре   |
| Downloads DA14531_1                                                                                                    | 7/4/2023 2:25 PM    | File f |
| Music da16600_da14531_1_download.ttl                                                                                                  | 7/4/2023 2:25 PM    | TTL F  |
| E Pictures                                                                                                    |                     |        |
| Videos                                                                                                    |                     |        |
| SDisk (C:)                                                                                                    |                     |        |
| DATA (D:)                                                                                                    |                     | >      |
|                                                                                                    | M CL (***)          |        |
| File name:                                                                                                    | Macro files (*.ttl) | ~      |
|                                                                                                    | Open Cance          |        |
|                                                                                                    |                     |        |

Figure 24: Open MACRO file

2. When opening the MACRO file, the DA16600 will reset, and the BOOT firmware image is downloaded (see Figure 25).

| File Edit Setup Control Window Help         reset         ************************************ |
|------------------------------------------------------------------------------------------------|
| ************************************                                                           |

Figure 25: Download bootloader

3. RTOS image is downloaded automatically (see Figure 26).

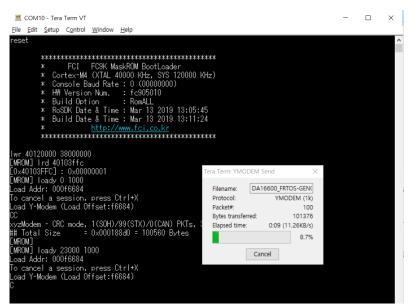

Figure 26: Download RTOS image

- 4. DA14531 image is also downloaded automatically.
- 5. DA16600 reboots automatically after all images are downloaded.

## 5.3.1.3 Firmware Update Using Commands

This is for both Windows and Linux, and follow the steps below to load the firmware images onto the DA16600.

- 1. Connect the EVK to a laptop using a Micro USB cable and configure the debug interface and serial terminal as described in Ref. [3].
- 2. Power ON the DA16600 EVK.
- 3. In the [/DA16600] prompt, type reset to go to the Mask ROM prompt [MROM].

| [/DA16600] # reset Switch to MROM comma      | nd mode. |
|----------------------------------------------|----------|
| *****************                            |          |
| * FCI FC9K MaskROM BootLoader                |          |
| * Cortex-M4 (XTAL 40000 KHz, SYS 120000 KHz) |          |
| * Console Baud Rate : 0 (0000000)            |          |
| * HW Version Num. : fc905010                 |          |
| * Build Option : RomALL                      |          |
| * RoSDK Date & Time : Mar 13 2019 13:05:45   |          |
| * Build Date & Time : Mar 13 2019 13:11:24   |          |
| <pre>* http://www.fci.co.kr</pre>            |          |
| **************************************       |          |
| [MBOM]                                       |          |

[MROM]

4. Load each firmware image.

The FBOOT, FRTOS and the DA14531 firmware images are downloaded individually. Use the following process to download each firmware image.

a. At the [MROM] prompt, use one of the following loady commands to load the required firmware images.

Table 2: FW image loady commands

| FW In | mage | Command    | Notes                                                             |
|-------|------|------------|-------------------------------------------------------------------|
| FBOO  | ТС   | loady boot | Second bootloader firmware.                                       |
|       |      | or         | Only needs to be downloaded for a new EVK or if the SFDP changes. |

| FW Image            | Command               | Notes             |
|---------------------|-----------------------|-------------------|
|                     | loady O               |                   |
| FRTOS               | loady 23000           | Main firmware.    |
| DA14531<br>firmware | loady 3b3000 1000 bin | DA14531 firmware. |

Start the Y-Modem download protocol.

For example,

```
[MROM] loady boot
Load Addr: 000f6684
To cancel a session, press Ctrl+X
Load Y-Modem (Load Offset:f6684)
CCC
```

At this point, the DA16600 is waiting for the download to start.

- b. In the terminal emulation program, start the Y-Modem file transfer:
- For Windows **Tera Term**:

#### Open the File tab and select Transfer > YMODEM > Send.

Navigate to where the firmware image is stored, choose the required firmware image, and start the download.

- For Linux minicom:

Click {Ctrl+A} + S and select ymodem from the menu.

Navigate to where the firmware image is stored, choose the required firmware image, and start the download.

NOTE

| If the transfer does not start within a few seconds, cancel it, and start again. |
|----------------------------------------------------------------------------------|
|----------------------------------------------------------------------------------|

c. When the transfer is completed, the total size is displayed as follows.

```
xyzModem - CRC mode, 5(SOH)/91(STX)/0(CAN) PKTs, 8 retries, err:Timed out
## Total Size = 0x000168a0 = 92320 Bytes
[MROM]
```

Ignore the " err:.." messages.

- d. Repeat the steps from a to c again to download the FRTOS firmware image, and then the DA14531 firmware image.
- 5. Run the firmware.

When all firmware images are downloaded, run the boot command in the [MROM] prompt to start the firmware.

```
[MROM] boot
                                Use the "boot" command to start the firmware.
Wakeup source is 0x0
[dpm init retmemory] DPM INIT CONFIGURATION(1)
       *
                  DA16600 SDK Information
       * _____
       * - CPU Type : Cortex-M4 (120MHz)
* - OS Type : FreeRTOS 10.4.3
       * - Serial Flash : 4 MB
       * - SDK Version : V1.0.0 Matter (IPv6)
       * - F/W Version
                       : RTOS-GEN01-01-ba11c37a4-006204
       * - F/W Build Time : Jul 4 023 16:54:12
       * - Boot Index : 0
       gpio wakeup enable 00000402
[combo] dpm boot type = 0
>>> UART1 : Clock=80000000, BaudRate=115200
>>> UART1 : DMA Enabled ...
[combo] BLE_BOOT_MODE_0
[combo] BLE FW VER to transfer ....
  >>> v 6.0.14.1114.3 (id=1) at bank 1
[combo] BLE FW transfer done
System Mode : Station Only (0)
>>> Start DA16X Supplicant ...
>>> DA16x Supp Ver2.7 - 2022 03
>>> MAC address (sta0) : d4:3d:39:11:5e:72
>>> sta0 interface add OK
>>> Start STA mode...
by default, rf meas btcoex(1, 0, 0)
                               _____
Renesas-Light starting
```

CFR0012

```
.
[combo] Advertising...
[/DA16600] #
```

## 6. Reset to factory settings.

If it is the first time using the EVK or returning the EVK to a clean uninitialized state, run the factory reset command. In the [/DA16600] prompt, type factory for factory reset.

```
[/DA16600] # factory
                             Use the "factory" command for factory reset.
FACTORY RESET [N/y/?] Y Enter Y to perform a factory reset.
Start Factory-Reset ...
Rebooting....
Wakeup source is 0x0
[dpm init retmemory] DPM INIT CONFIGURATION(1)
      DA16600 SDK Information
      * - CPU Type : Cortex-M4 (120MHz)
      * - OS Type
                      : FreeRTOS 10.4.3
      * - Serial Flash
                      : 4 MB
      * - SDK Version : V1.0.0 Matter (IPv6)
      * - F/W Version
                     : FRTOS-GEN01-01-ba11c37a4-006204
      * - F/W Build Time : Jul 4 2023 16:54:12
      * - Boot Index : 0
      gpio wakeup enable 00000402
[combo] dpm boot type = 0
>>> UART1 : Clock=80000000, BaudRate=115200
>>> UART1 : DMA Enabled ...
[combo] BLE BOOT MODE 0
[combo] BLE FW VER to transfer ....
```

CFR0012

```
>>> v_6.0.14.1114.3 (id=1) at bank_1
[combo] BLE FW transfer done
System Mode : Station Only (0)
>>> Start DA16X Supplicant ...
>>> DA16x Supp Ver2.7 - 2022 03
>>> MAC address (sta0) : d4:3d:39:11:5e:72
>>> sta0 interface add OK
>>> Start STA mode...
by default, rf_meas_btcoex(1, 0, 0)
____
Renesas-Light starting
=
.
•
[combo] Advertising...
[/DA16600] #
```

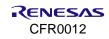

# 6. Set Up Matter Environment

Figure 27 shows how to start testing each application in the Matter environment.

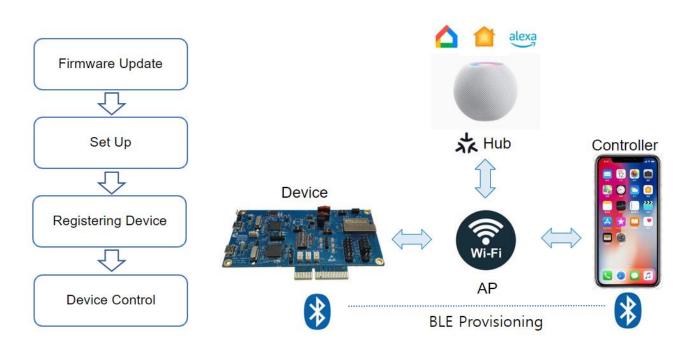

## Figure 27: Quick start

- Firmware update: Matter application firmware image update for DA16600
- Set up: Smart Hub and mobile controller app configuration and connecting home AP
- Registering device: DA16600 pairing (commissioning) as Matter accessory
- Device control: DA16600 is controlled via mobile controller app or Hub

# 6.1 Apple Home App

To register HomePod mini to Apple Home app, follow the steps below.

- Set up HomePod or HomePod mini Apple Support
- Pair and manage your Matter accessories Apple Support

# 6.1.1 BLE Provisioning for Registering Device to Apple Home

To register an accessary device to Home App, connect DA16600 and Controller through Bluetooth first. Then, scan the QR code in Figure 28 to start the provisioning process automatically. During this process, AP information is transferred to DA16600 over BLE network, and DA16600 can be connected to AP. Then, the device is registered to Home app.

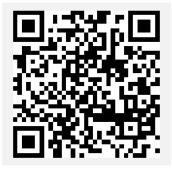

#### Figure 28: QR code for BLE provisioning

|    | _  |   |  |
|----|----|---|--|
| NC | )T | Έ |  |

Currently Wi-Fi Provisioning via Soft AP mode is not supported.

# 6.1.2 Accessory Device Control from Home App

### 6.1.2.1 Lighting Control

The lighting application in DA16600 can be controlled by the controller remotely. Lights can be turned on and off by the Home app.

## 6.1.2.2 Lock Control

The door lock application in DA16600 can be controlled by the controller remotely. Door lock can be opened and closed by the Home app.

## 6.1.2.3 Window Control

The window cover application in DA16600 can be controlled by the controller remotely. Window cover can be opened and closed by the Home app.

## 6.1.2.4 Air Quality Sensor

The air quality sensor application in DA16600 can be checked by the monitoring remotely. Air quality sensor can be monitored by the Home app.

### 6.1.2.5 Thermostat

The thermostat application in DA16600 can be checked by the monitoring remotely. Thermostat can be temperature set by the Home app.

## 6.1.3 Apple Home Control

After setting up the device in the Apple Home app, the Controller can control the accessory.

- 1. Open the Home app.
- 2. Tap the icon of the accessories.
- 3. Tap or drag the icon to take actions such as turn lights on and off or lock and unlock a door.

# 6.2 Google Home App

Google Nest needs to create a developer project and a Matter integration in advance.

- Create a developer project | Matter | Google Home Developers
- Create a Matter integration | Google Home Developers

To register Google Nest to Google Home app, follow the steps below.

- Set up your Google Nest or Home speaker or display Android Google Nest Help
- Pair a Matter device | Google Home Developers

## NOTE

For BLE provisioning and scanning QR code of DA16600, see Section 6.1.1.

# 6.2.1 Google Home Control

After setting up the device in the Google Home app, the Controller can control the accessory.

- 1. Open the Google Home app.
- 2. Tap Favorites or Devices and then find the tile for your device.
- 3. Tap or drag the tile to take actions such as turn lights on and off or lock and unlock a door.

# 6.3 Amazon Alexa App

To register Amazon smart speaker (Echo Dot 5th) to Amazon Alexa, follow the steps below.

- Search for "Amazon Alexa" in the Google Play Store and install the Alexa app.
- Sign in that you have an Amazon account or create a new Amazon account if you don't have one.
- Follow below link for how to connect Matter device with Alexa.

How to Connect Matter Smart Home Devices with Alexa - Amazon Customer Service

NOTE

For BLE provisioning and scanning QR code of DA16600, see Section 6.1.1.

# 6.3.1 Amazon Alexa Control

After setting up the device in the Amazon Alexa app, the Controller can control the accessory.

- 1. Open the Alexa app.
- 2. Tap the icon of the device.
- 3. Tap or drag the device to take actions such as turn lights on and off or lock and unlock a door.

# 6.4 New Application Development

A new Matter device type application can be created by using the example lighting application as a starting point. The example is located in the following directory.

<sdk\_root\_directory>/examples/all-clusters-app/renesas/da16600/main

The lighting application consists of three parts as shown in Figure 29.

Application Start

This is called after system startup to initialize the Matter application task.

Application Main Task

This is the main task where the lighting device type is initialized.

BaseApplication

The BaseApplication class provides functions to set and get basic information such as serial number, vendor ID, product ID, product name, hardware version, pin code, discriminator manufacturing date, device type, QR code, manual pairing code and information for commissioning.

LightingManager

The LightingManager class provides functions for managing the lighting device. This includes functions for configuration, initialization, registration of callback functions to receive messages from the Matter core and the registration of timers.

Attribute Change Callback

The attribute change callback is called by the Matter application framework when one of the lighting device attribute values change. This is where the application performs an action based on the value of the attribute.

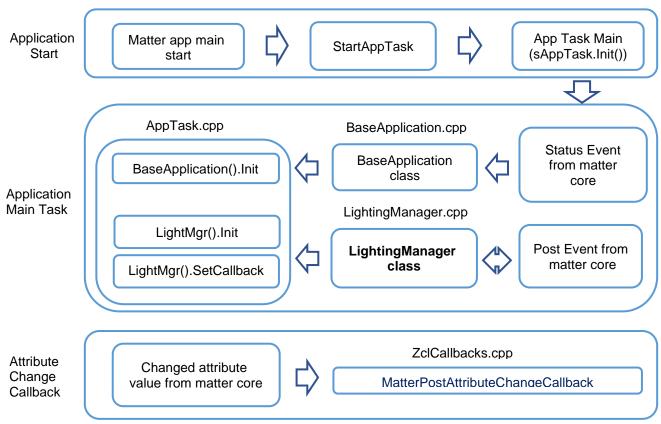

Figure 29: Lighting application structure

The following steps describe how to modify the default Matter application to become a new Matter device type.

1. The source code for the application is located under:

<sdk\_root\_directory>/examples/all-clusters-app/renesas/da16600/main

- 2. Rename LightingManager.cpp and LightManager.h to match the new device type. For example, MyDeviceManager.cpp and MyDeviceManager.h.
- 3. Change the class name to match the new device type. For example, class LightingManager{} -> class MyDeviceManager{}.
- 4. Update all references to this class in AppTask.cpp.
- Modify MatterPostAttributeChangeCallback in <sdk\_root\_directory>/examples/all-clustersapp/renesas/da16600/main/src/ZclCallbacks.cpp to handle the required attribute changes for the new device.

To change the device type ID, change the FIXED\_DEVICE\_TYPES definition in <sdk\_root\_directory>/third\_party/renesas/matter\_zzz\_gen/all-clusters-app/zap-generated/endpoint\_config.h.

- For example, #define FIXED\_DEVICE\_TYPES {{0x0016,1}, {0x0010,1}}.
- 6. Register callback function to match the new device in MATTER\_PLUGINS\_INIT in <sdk\_root\_directory>/third\_party/renesas/matter\_zzz\_gen/all-clusters-app/app/PluginApplicationCallbacks.h.
- 7. Modify ActionCompleted to send local device events to the matter network in <sdk\_root\_directory>/examples/all-clusters-app/renesas/da16600/main/src/AppTask.cpp.

# 6.5 Security and Certificate

Certificates and keys are important for secured communication in Matter. The certificates and keys can be generated and changed by the below process.

# 6.5.1 PAA Certificate Generation

Product Attestation Authority (PAA) Certificate and Key can be generated by the below command.

```
./chip-cert gen-att-cert --type a --subject-cn "Matter Development PAA" --valid-from
"2021-06-28 14:23:43" --lifetime 4294967295 --out-key Chip-PAA-Key.pem --out Chip-
PAA-Cert.pem
```

The output Chip-PAA-Key.pem and Chip-PAA-Cert.perm should be used for generating PAI.

# 6.5.2 PAI Certificate Generation

Product Attestation Intermediate (PAI) can be generated by the below command.

```
./chip-cert gen-att-cert --type i --subject-cn "Matter Development PAI" --subject-vid
FFF1 --valid-from "2021-06-28 14:23:43" --lifetime 4294967295 --ca-key Chip-PAA-
Key.pem --ca-cert Chip-PAA-Cert.pem --out-key Chip-PAI-Key.pem --out Chip-PAI-Cert.pem
```

The output Chip-PAI-Key.pem and Chip-PAI-Cert.pem must be converted to binary format with the command below and it can be used in the Matter application. The output Chip-PAI-Key.pem and Chip-PAI-Cert.pem must be converted to binary format with the command below.

./chip-cert convert-cert Chip-PAI-Cert.pem Chip-PAI-Cert.der --x509-der

# 6.5.3 DAC Certificate Generation

Device Attestation Certificate (DAC) Certificate and Key can be generated by the below command.

```
./chip-cert gen-att-cert --type d --subject-cn "Matter Development DAC" --subject-vid
FFF1 --subject-pid 8006 --valid-from "2021-06-28 14:23:43" --lifetime 4294967295 --ca-
key Chip-PAI-Key.pem --ca-cert Chip-PAI-Cert.pem --out-key Chip-DAC-Key.pem --out
Chip-DAC-Cert.pem
```

The output Chip-DAC-Cert.pem must be converted to binary format by the command below. The output Chip-DAC-Cert.pem must be converted to binary format by the command below.

./chip-cert convert-cert Chip-DAC-Cert.pem Chip-DAC-Cert.der --x509-der

DAC private key can be extracted from Chip-DAC-Key.pem by the below command and it can be used in the Matter application. DAC private key can be extracted from Chip-DAC-Key.pem by the below command and it can be used in Matter application.

openssl ec -in Chip-DAC-Key.pem | openssl asn1parse | awk -F ":" '/OCTET STRING/
{print \$4}' | xxd -r -p > Chip-DAC-PriKey.der

DAC public key can be extracted from Chip-DAC-Key.pem as below command.

./chip-cert convert-key --x509-pubkey-pem Chip-DAC-Key.pem Chip-DAC-PubKey.pem

The DAC public key must be converted to binary format for use in Matter application as below command and it can be used in the Matter application.

./chip-cert convert-key Chip-DAC-PubKey.pem Chip-DAC-PubKey.chp --chip-pubkey

# 6.5.4 CD Generation

Certification Declaration (CD) can be generated by the below command.

./chip-cert gen-cd -C Chip-DAC-Cert.pem -K Chip-DAC-Key.pem --out cd.bin -f 1 -V FFF1 -p 8006 -d 0016 -c "ZIG00000000000000" -l 0 -i 0 -n 0001 -t 0

# 6.5.5 Replacement of Certificates and Keys

The default Certificates and Keys can be replaced with the generated the Certificates and Keys (Chip-PAI-Cert.der, Chip-DAC-PubKey.chp, Chip-DAC-PriKey.der and cd.bin).

The array gPaiCert[], gDacCert[], gDacPubKey[], gDacPrivKey[] and kCdForAllExamples[] should be filled with the generated Certificates and Keys in <sdk\_root\_directory> \matter iot\apps\matter\examples\platform\Renesas\RenesDeviceAttestationCreds.cpp.

The change of certificates and keys can be done with the AT command AT+MCONFIG in case external MCU controls DA16600. The details of AT command are in Table 3.

For more information about Certificate and Key in Matter, see <a href="https://github.com/project-chip/connectedhomeip/tree/master/src/tools/chip-cert">https://github.com/project-chip/connectedhomeip/tree/master/src/tools/chip-cert</a>.

# 6.6 AT Commands for Matter from External MCU

# 6.6.1 Overview

External MCU can control DA16600 using AT commands. Basically AT commands are available for all Device type of Matter using Device Type and Cluster ID and Attribute ID.

Figure 30 shows the AT command flow for lock and unlock control.

NOTE

GPIO GPIOC6 and GPIOC7 are set for UART2\_TXD and UART2\_RXD by default.

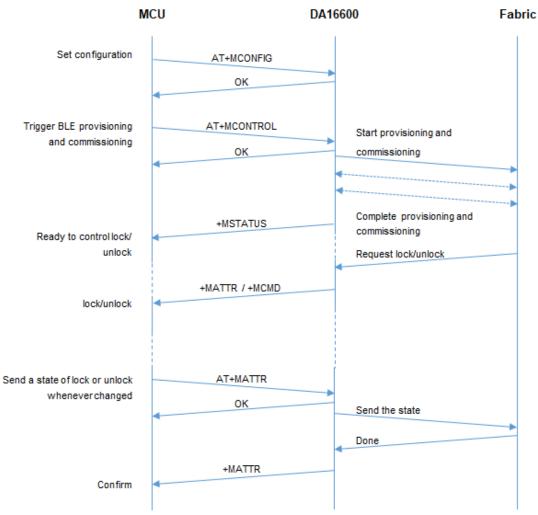

Figure 30: AT command flow for lock control

# 6.6.2 AT Command List

## Table 3: AT commands from MCU to DA16600

| Command    | Parameters                                                                                                    | Description                                                                                                    |
|------------|----------------------------------------------------------------------------------------------------|----------------------------------------------------------------------------------------------------|
| AT+MSTATUS | none                                                                                                    | Request the status of matter application.                                                                                                    |
|            | Example<br>AT+MSTATUS<br>AT+MSTATUS=20<br>OK<br>Note<br>• Responded status<br>_Status_IDLE = -1: idle. status is not<br>_Status_factoryreset_done = 0: DA16<br>_Status_boot_ready = 1: DA16600 pd<br>_Status_boot_ready = 1: DA16600 pd<br>_Status_need_configuration = 5: nee<br>_Status_AP_mode_start = 10: DA166<br>_Status_commissioning_mode_start<br>_Status_commissioning_mode_done<br>_Status_network_OK = 15: network (<br>_Status_network_Fail = 16: network (<br>_Status_STA_start = 20: station (DA16) | initialized (TBD)<br>6600's factory reset is done<br>owered on (TBD)<br>d to configure for commissioning<br>600 is in Soft AP mode (TBD).<br>= 11: commissioning start<br>= 12: commissioning done<br>Wi-Fi) connected<br>(Wi-Fi) connection fail |

| Command     | Parameters                                                              | Description                                                                                       |
|-------------|-------------------------------------------------------------------------|---------------------------------------------------------------------------------------------------|
|             |                                                                         | vorking done. Will be entered DPM (TBD)                                                           |
|             | Status_MCUOTA = 30: entered MCU OTA mode                                |                                                                                                   |
| AT+MCONTROL | <module>,<command/></module>                                            | Trigger BLE provisioning.                                                                         |
|             |                                                                         | <pre><module>: targeted module for the command</module></pre>                                     |
|             |                                                                         | <ul> <li>BLE</li> </ul>                                                                           |
|             |                                                                         | <command/>                                                                                        |
|             |                                                                         | start : BLE advertise start                                                                       |
|             |                                                                         | stop : BLE advertise stop                                                                         |
|             |                                                                         | Response: OK or ERROR                                                                             |
|             | Example                                                                 |                                                                                                   |
|             | AT+MCONTROL=BLE, stop                                                   |                                                                                                   |
|             | OK                                                                      |                                                                                                   |
|             | AT+MCONTROL=BLE, start                                                  |                                                                                                   |
|             | OK                                                                      |                                                                                                   |
|             |                                                                         |                                                                                                   |
| AT+MCONFIG  | <pre><parameter>,<value></value></parameter></pre>                      | Set configurations for commissioning.                                                             |
|             |                                                                         | <pre><parameter>: configurable parameter</parameter></pre>                                        |
|             |                                                                         | <ul> <li>DISC: discriminator</li> </ul>                                                           |
|             |                                                                         | <ul> <li>VID: vendor ID</li> </ul>                                                                |
|             |                                                                         | PID: product ID                                                                                   |
|             |                                                                         | HWVER: Hardware version                                                                           |
|             |                                                                         | SPKPCNT: spake2p iteration count                                                                  |
|             |                                                                         | SPKPSALT: spake2p salt                                                                            |
|             |                                                                         | SPKPVF: spake2p verifier                                                                          |
|             |                                                                         | PINCODE: pin code                                                                                 |
|             |                                                                         | DEVTYPE: matter device type                                                                       |
|             |                                                                         | <value>: data of string type</value>                                                              |
|             |                                                                         | Response: OK or ERROR                                                                             |
|             | <parameter>,<size>,<value></value></size></parameter>                   | <pre><parameter>: configurable parameter</parameter></pre>                                        |
|             |                                                                         | <ul> <li>CERT0: set certification declaration</li> </ul>                                          |
|             |                                                                         | CERT1: device attestation certification                                                           |
|             |                                                                         | <ul> <li>CERT2: product attestation intermediate certification</li> </ul>                         |
|             |                                                                         | CERT3: device attestation private key                                                             |
|             |                                                                         | CERT4: device attestation public key                                                              |
|             |                                                                         | <size>: binary data size</size>                                                                   |
|             |                                                                         | <value>: data of binary type</value>                                                              |
|             |                                                                         | Response: OK or ERROR                                                                             |
|             | Example                                                                 |                                                                                                   |
|             | AT+MCONFIG=DISC,3840                                                    |                                                                                                   |
|             | OK                                                                      |                                                                                                   |
|             | AT+MCONFIG=VID,FFF1                                                     |                                                                                                   |
|             | OK                                                                      |                                                                                                   |
|             | AT+MCONFIG=CERT0,0.a.H.                                                 | .ZIG00                                                                                            |
| AT+MATTR    | <pre><endpoint-id>,</endpoint-id></pre>                                 | <endpoint-id>: device endpoint id</endpoint-id>                                                   |
|             | <cluster-id>,</cluster-id>                                              | <cluster-id>: cluster id</cluster-id>                                                             |
|             | <attribute-id>,</attribute-id>                                          | <attribute-id>: attribute id</attribute-id>                                                       |
|             | <attribute-data>,</attribute-data>                                      | <attribute-data>: attribute data</attribute-data>                                                 |
|             | <pre><data-type(w),data-length(r)>,</data-type(w),data-length(r)></pre> | <pre><data-type(w), data-length(r)="">: data type for write, data length fo</data-type(w),></pre> |
|             | <write read=""></write>                                                 | read                                                                                              |

| Command | Parameters        | Description                                         |  |
|---------|-------------------|-----------------------------------------------------|--|
|         |                   | <write read="">: write or read to attribute</write> |  |
|         | Example           |                                                     |  |
|         | //write lock to ] | ockstate_attribute for lock cluster                 |  |
|         | AT+MATTR=1,256,0, | 1,36,1                                              |  |
|         | //read lbyte from | lockstate_attribute for lock cluster                |  |
|         | AT+MATTR=1,256,0, | 0,1,0                                               |  |
|         |                   |                                                     |  |

### Table 4: AT commands from DA16600 to MCU

| Command  | Parameters                        | Description                                                                            |  |  |
|----------|-----------------------------------|----------------------------------------------------------------------------------------|--|--|
| +MSTATUS | <status></status>                 | Provide the status of the application.                                                 |  |  |
|          |                                   | <status>: the status of application</status>                                           |  |  |
|          |                                   | • _Status_IDLE = -1: idle. status is not initialized (TBD)                             |  |  |
|          |                                   | <ul> <li>_Status_factoryreset_done = 0: DA16600's factory reset is<br/>done</li> </ul> |  |  |
|          |                                   | <ul> <li>_Status_boot_ready =1: DA16600 powered on (TBD)</li> </ul>                    |  |  |
|          |                                   | • _Status_need_configuration = 5: need to configure for commissioning                  |  |  |
|          |                                   | •_Status_AP_mode_start = 10: DA16600 is in Soft AP mode (TBD).                         |  |  |
|          |                                   | • _Status_commissioning_mode_start = 11 : commissioning start                          |  |  |
|          |                                   | • _Status_commissioning_mode_done = 12: commissioning done                             |  |  |
|          |                                   | <ul> <li>_Status_network_OK = 15: network (Wi-Fi) connected</li> </ul>                 |  |  |
|          |                                   | <ul> <li>_Status_network_Fail = 16: network (Wi-Fi) connection fail</li> </ul>         |  |  |
|          |                                   | • _Status_STA_start = 20: station (DA16600) system started                             |  |  |
|          |                                   | • _Status_STA_done = 25: station working done. Will be entered DPM (TBD)               |  |  |
|          |                                   | <ul> <li>_Status_MCUOTA = 30 : entered MCU OTA mode</li> </ul>                         |  |  |
|          | <module>,<value></value></module> | Provide the status of the application and URL of QR code.                              |  |  |
|          |                                   | <module>: module</module>                                                              |  |  |
|          |                                   | PROV: for Provisioning                                                                 |  |  |
|          |                                   | • Wi-Fi: for Wi-Fi                                                                     |  |  |
|          |                                   | • BLE: for BLE                                                                         |  |  |
|          |                                   | COMMISSION: for Commissioning                                                          |  |  |
|          |                                   | BRDINFO: URL of QR code                                                                |  |  |
|          |                                   | <value>: the status of module</value>                                                  |  |  |
|          | Example                           |                                                                                        |  |  |
|          | +MSTATUS=20                       |                                                                                        |  |  |
|          |                                   |                                                                                        |  |  |
|          | +MSTATUS=BRDIN                    | IFO, https://project-                                                                  |  |  |
|          | chip.github.io/connected          | homeip/qrcode.html?data=MT%3A8IXS142C00KA0648G00                                       |  |  |
|          |                                   |                                                                                        |  |  |
|          |                                   |                                                                                        |  |  |
| +MATTR   | <cluster-id>,</cluster-id>        | Control devices in MCU through attribute change                                        |  |  |
|          | <attribute-id>,</attribute-id>    | <cluster-id>: cluster id</cluster-id>                                                  |  |  |
|          | <value></value>                   | <attribute-id>: attribute id</attribute-id>                                            |  |  |
|          |                                   | <value>: attribute value</value>                                                       |  |  |
|          |                                   |                                                                                        |  |  |
|          | Example                           | Evente                                                                                 |  |  |
|          | Ехаптріе                          |                                                                                        |  |  |

| Comman  | d                                                                                   | Parameters                                                                                                    | Description                                                                                                    |
|---------|-------------------------------------------------------------------------------------|----------------------------------------------------------------------------------------------------|----------------------------------------------------------------------------------------------------|
|         |                                                                                     | +MATTR=6,0,0                                                                                                    | ttribute changed to off from controller<br>ttribute changed to on from controller                                                                                                    |
| +MCMD   | <cluster-<br>id&gt;,<command-<br>id&gt;,<value></value></command-<br></cluster-<br> | Control device in MCU th<br><cluster-id>: cluster id<br/><command-id>: command<br/><value>: command value</value></command-id></cluster-id> | nd id                                                                                                    |
|         | +MATTR=257,0,                                                                       | ck command from controller                                                                                                    |                                                                                                    |
| +MATOT/ | <u></u><br>Ą                                                                        | <data></data>                                                                                                    | When do OTA in matter with version string of "mcu", then<br>the OTA data will be sent to MCU with this command.<br>The data size is 24 (header) + 4096 (image) bytes or 24<br>(header) + size of last received image for each transfer.<br><data> : OTA data.</data> |
|         |                                                                                     | Example<br>+MATOTA=data w                                                                                                    | It also has a header for the size and crc and so on.                                                                                                    |
|         |                                                                                     | +MATOTA=data w<br>+MATOTA=data w<br>+MATOTA=data w                                                                                          | ith header#3                                                                                                    |
|         |                                                                                     | Note<br>Below is structure of the<br>typedef struct {                                                                                       | header.                                                                                                    |
|         |                                                                                     | UINT offset;<br>UINT content_leng<br>UINT received_len<br>UINT size;                                                                        |                                                                                                    |
|         |                                                                                     | UINT crc;<br>UINT imgcrc;<br>} ota_mcu_fw_stream_i<br>offset: offset from start p                                                           | —                                                                                                    |
|         |                                                                                     | content_length: total size<br>received_length: length                                                                                       |                                                                                                    |
|         |                                                                                     | -                                                                                                    | ed with crc in previous data.<br>alue for next data's crc and it is calculated continually.                                                                                                    |

# 6.6.3 AT Command Examples for Lock Application

Figure 31 shows the actual flow detailed for lock application.

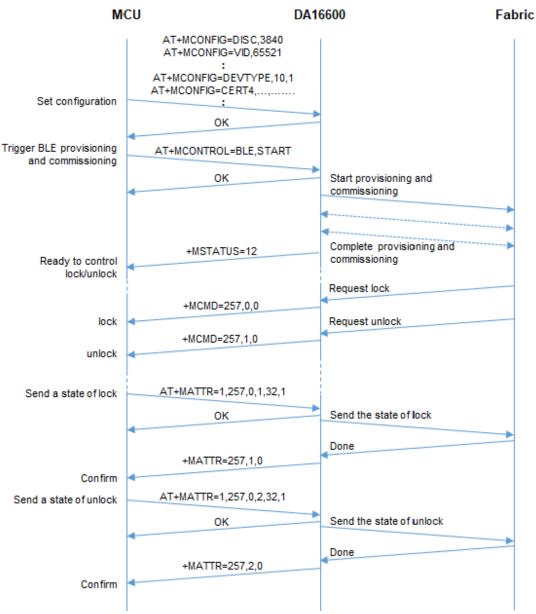

Figure 31: ATcomman flow for lock application

# Appendix A Matter OTA Update

This chapter describes Requestor, Provider, Chip Tool and DA16600 EVK for Matter Over the Air (OTA) and Figure 32 shows Matter OTA environment.

The prerequisites for OTA are:

- Requestor: An application in a device like DA16600 where firmware is updated in.
- Provider: An application that provides the firmware through OTA.

The linked reference application should be downloaded and built on Ubuntu 22.04 LTS.

 Chip Tool: A client reference application which can send command or message to server or matter device. The application can send control commands to the Requestor and Provider. The linked reference application should be downloaded and built on Ubuntu.

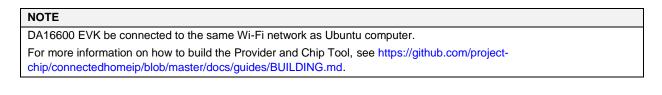

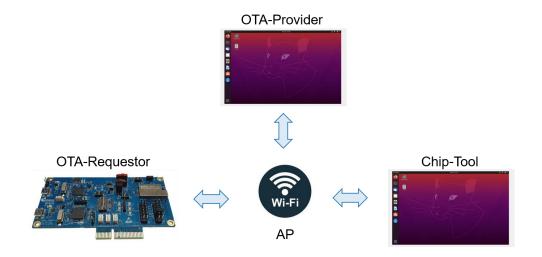

Figure 32: Matter OTA environment

# A.1 Preparation for Matter OTA

# A.1.1 Create OTA Image

The image of matter application needs additional headers for OTA according to the specification. The header should be attached by the following python script on Ubuntu environment.

```
src/app/ota_image_tool.py create -v 0xFFF1 -p 0x8005 -vn 2 -vs "rtos 2.0" -da sha256
DA16600 FRIOS.img ota_DA16600_FRIOS.img
```

#### Table 5: Create OTA image

| Parameter | Description    |
|-----------|----------------|
| v         | Vendor ID      |
| р         | Product ID     |
| vn        | Version number |

| Parameter | Description                                                                                                    |
|-----------|----------------------------------------------------------------------------------------------------|
| vs        | fw_prefix version string<br>fw_prefix: "rtos" for DA16200 image, "ble" for DA14531 image, and "mcu" for<br>Host MCU image |
| da        | Digest algorithm                                                                                                    |

# A.1.2 Run Provider

Provider is executed by the following example command on Ubuntu environment.

```
./chip-ota-provider-app --discriminator 22 --secured-device-port 5565 --KVS
/tmp/chip_kvs_provider --filepath /tmp/ota_DA16600_FRTOS.img
```

#### Table 6: Run provider

| Parameter          | Description                                                                                                    |
|--------------------|----------------------------------------------------------------------------------------------------|
| Discriminator      | The discriminator specified for the OTA Provider application for commissioning discovery. If none is supplied, the default is 3840. |
| Secure-device-port | The UDP port that the OTA Provider application listens on for secure connections. If none is supplied, the default is 5540.         |
| KVS                | A location where the KVS items will be stored. If none is supplied, the default is /tmp/chip_kvs.                                   |
| Filepath           | The file representing a software image to be served.                                                                                |

# A.1.3 Run Requestor

DA16600 example applications have OTA requestor feature by default. Power should be supplied to DA16600 device for receiving new image from Provider.

# A.2 Matter OTA Flow Using Chip Tool

Figure 33 shows the flow of OTA process between Requestor, Provider and Chip Tool.

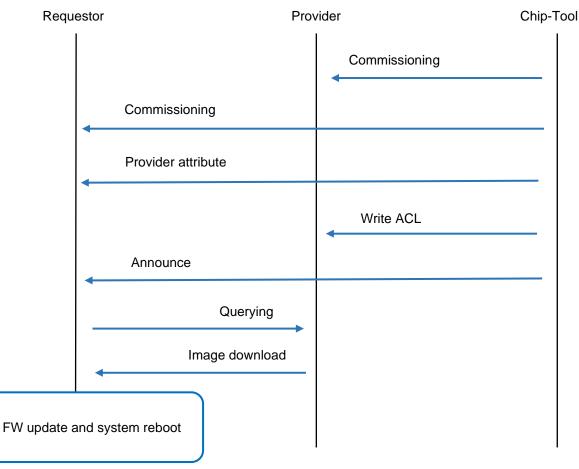

Figure 33: Matter OTA flow

# A.2.1 Commissioning

The commissioning by Chip Tool is a process for joining a device to the same network by providing the required security domain information.

Commissioning for Provider should be done by the below command.

| chip-tool pairing onnetwork-long <noce_id> <pin_code> <discriminator></discriminator></pin_code></noce_id> |  |
|----------------------------------------------------------------------------------------------------|--|
| Example: ./chip-tool pairing onnetwork-long 0xC0FFEE 20202021 22                                           |  |
| Table 7: Chip tool commissioning                                                                           |  |

| Parameter                       | Description                                                     |
|---------------------------------|-----------------------------------------------------------------|
| <node_id></node_id>             | The node id to assign to the OTA Provider application running.  |
| <pin_code></pin_code>           | The pin_code used to authenticate the device.                   |
| <discriminator></discriminator> | The long discriminator of the OTA Provider application running. |

Commissioning for Requestor should be done by below command of Chip Tool.

./chip-tool pairing onnetwork <noce\_id> <pin\_code>

Example: ./chip-tool pairing onnetwork 111 20202021

## Table 8: Requestor commissioning

| Parameter           | Description                                                    |
|---------------------|----------------------------------------------------------------|
| <node_id></node_id> | The node id to assign to the OTA Provider application running. |

| Parameter             | Description                                   |  |
|-----------------------|-----------------------------------------------|--|
| <pin_code></pin_code> | The pin_code used to authenticate the device. |  |

# A.2.2 Provide Default Attribute of Provider to Requestor

Chip Tool provides a default attribute of Provider to Requestor as following command.

|                           | eupdaterequestor write <attribute-name> <attribute-values> <destination-id><br/>for-group-commands&gt;</destination-id></attribute-values></attribute-name> |
|---------------------------|----------------------------------------------------------------------------------------------------|
|                           | ool otasoftwareupdaterequestor write default-otaproviders<br>": 12648430, "endpoint": 0}]' 111 0                                                            |
| Table 9: Attribute to rec | juestor                                                                                                    |
| Parameter                 | Description                                                                                                    |

| Parameter                         | Description           |  |
|-----------------------------------|-----------------------|--|
| <attribute-name></attribute-name> | Default-ota-providers |  |
| <destination-id></destination-id> | Requestor node_id     |  |

## A.2.2.1 Provide ACL to Provider

Chip Tool provides ACL (Access Control List) to Provider as following command.

```
./chip-tool accesscontrol write <attribute-name> <attribute-values> <destination-id>
<endpoint-id-ignored-for-group-commands>
```

```
Example: ./chip-tool accesscontrol write acl '[{"privilege": 5, "authMode": 2,
"subjects": [112233], "targets": null}, {"privilege": 3, "authMode": 2, "subjects":
null, "targets": [{"cluster": 41, "endpoint": null, "deviceType": null}]}]' 0xCOFFEE 0
```

#### Table 10: Attribute to provider

| Parameter                         | Description      |  |
|-----------------------------------|------------------|--|
| <attribute-name></attribute-name> | ACL              |  |
| <destination-id></destination-id> | Provider node_id |  |

### A.2.2.2 Announce to Requestor

Chip Tool triggers OTA process by sending Announce to Requestor as following command of Chip Tool and then "query" should be issued from Requestor to Provider.

```
./chip-tool otasoftwareupdaterequestor announce-otaprovider <ProviderNodeId>
<VendorId>
Exmaple: ./chip-tool otasoftwareupprodaterequestor announce-otaprovider 0xC0FFEE 0 0 0
111 0
```

Table 11: Announce to requestor

| Parameter                         | Description       |  |
|-----------------------------------|-------------------|--|
| <providernodeid></providernodeid> | Provider node_id  |  |
| <destination-id></destination-id> | Requestor node_id |  |

### A.2.2.3 Image Download

The image is updated from Provider to Requestor and DA16600 should be rebooted automatically.

# **Revision History**

| Revision | Date          | Description                                                                                                    |
|----------|---------------|----------------------------------------------------------------------------------------------------|
| 1.01     | Jan. 24, 2024 | Changed specification version to Matter Specification v1.2                                                     |
|          |               | <ul> <li>Modified Table.3, Table.4 and Figure.30 by changing the process and command<br/>for Matter</li> </ul> |
|          |               | Removed AT+16X prefix in AT commands from DA16x to MCU.                                                        |
|          |               | <ul> <li>Added air-quality-sensor-app, window-app, and Thermostat section</li> </ul>                           |
| 1.00     | July 06, 2023 | Initial release                                                                                                |

#### **Status Definitions**

| Status                  | Definition                                                                                                    |
|-------------------------|----------------------------------------------------------------------------------------------------|
| DRAFT                   | The content of this document is under review and subject to formal approval, which may result in modifications or additions. |
| APPROVED<br>or unmarked | The content of this document has been approved for publication.                                                              |

#### **RoHS Compliance**

Renesas Electronics' suppliers certify that its products are in compliance with the requirements of Directive 2011/65/EU of the European Parliament on the restriction of the use of certain hazardous substances in electrical and electronic equipment. RoHS certificates from our suppliers are available on request.

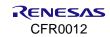

#### IMPORTANT NOTICE AND DISCLAIMER

RENESAS ELECTRONICS CORPORATION AND ITS SUBSIDIARIES ("RENESAS") PROVIDES TECHNICAL SPECIFICATIONS AND RELIABILITY DATA (INCLUDING DATASHEETS), DESIGN RESOURCES (INCLUDING REFERENCE DESIGNS), APPLICATION OR OTHER DESIGN ADVICE, WEB TOOLS, SAFETY INFORMATION, AND OTHER RESOURCES "AS IS" AND WITH ALL FAULTS, AND DISCLAIMS ALL WARRANTIES, EXPRESS OR IMPLIED, INCLUDING, WITHOUT LIMITATION, ANY IMPLIED WARRANTIES OF MERCHANTABILITY, FITNESS FOR A PARTICULAR PURPOSE, OR NON-INFRINGEMENT OF THIRD-PARTY INTELLECTUAL PROPERTY RIGHTS.

These resources are intended for developers who are designing with Renesas products. You are solely responsible for (1) selecting the appropriate products for your application, (2) designing, validating, and testing your application, and (3) ensuring your application meets applicable standards, and any other safety, security, or other requirements. These resources are subject to change without notice. Renesas grants you permission to use these resources only to develop an application that uses Renesas products. Other reproduction or use of these resources is strictly prohibited. No license is granted to any other Renesas intellectual property or to any third-party intellectual property. Renesas disclaims responsibility for, and you will fully indemnify Renesas and its representatives against, any claims, damages, costs, losses, or liabilities arising from your use of these resources. Renesas' products are provided only subject to Renesas' Terms and Conditions of Sale or other applicable terms agreed to in writing. No use of any Renesas resources expands or otherwise alters any applicable warranties or warranty disclaimers for these products.

(Disclaimer Rev.1.01 Jan 2024)

#### **Corporate Headquarters**

TOYOSU FORESIA, 3-2-24 Toyosu, Koto-ku, Tokyo 135-0061, Japan www.renesas.com

#### Trademarks

Renesas and the Renesas logo are trademarks of Renesas Electronics Corporation. All trademarks and registered trademarks are the property of their respective owners.

#### **Contact Information**

For further information on a product, technology, the most up-to-date version of a document, or your nearest sales office, please visit <u>www.renesas.com/contact-us/</u>.